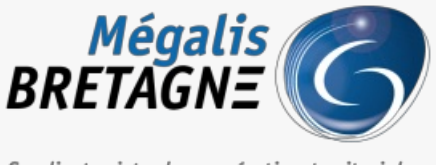

Syndicat mixte de coopération territoriale

[Accueil](https://services.megalis.bretagne.bzh/) > [IDELIBRE – ADMIN] : Gestion des types de séance

# У Ө 8

## **[IDELIBRE – ADMIN] : Gestion des types de séance**

 $\overline{\text{F}}$  [Télécharger](https://services.megalis.bretagne.bzh/wp-content/uploads/pdfs/idelibre-admin-gestion-des-types-de-seance.pdf) le tutoriel PDF 356.88 ko [Accéder](https://services.megalis.bretagne.bzh/service/outil-de-convocation-electronique-des-elus/) à la page service

Présentation Ce tutoriel concerne la**gestion des types de séance** (conseil, commission, etc.).

Vous apprendre comment **créer un type de séanc**e ainsi qu'à le**modifier**. Une fois créé, vous pourrez utiliser ce type de séance pour la création d'une séance (cf. tutoriel ) [IDELIBRE – [ADMIN/GESTIONNAIRE\]](https://services.megalis.bretagne.bzh/tutoriel/idelibre-admin-gestionnaire-creation-et-suivi-des-seances/) : Création et suivi des

séances

Vous devez avoir les **droits administrateur** pour créer un type de séance

Se connecter Pour se connecter à Idelibre, référez-vous au tutoriel [IDELIBRE – [ADMIN/GESTIONNAIRE\]](https://services.megalis.bretagne.bzh/tutoriel/idelibre-se-connecter-au-service-idelibre/) : Se connecter à Idelibre

## Ajouter un type de séance

Dans l'interface d'Idelibre, cliquez sur «**Types de séance** » dans le menu à gauche :

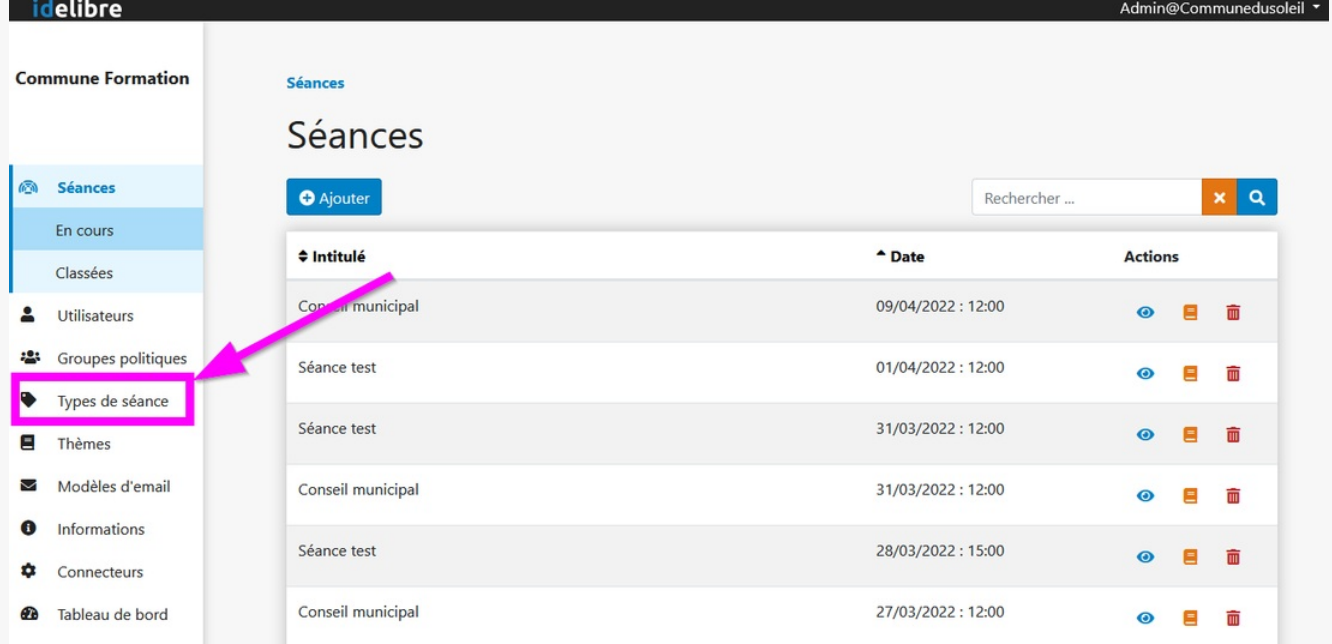

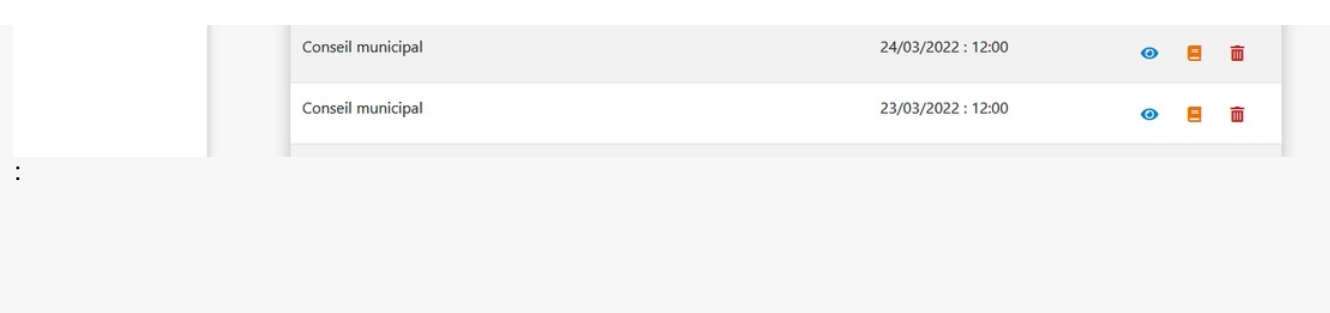

Vous arrivez sur la page où vous allez pouvoir**gérer les différents types de séance** (commissions, conseils, etc.). Une fois le type de séance créé, vous pourrez le choisir lors de la création de vos séances (cf tutoriel ) [IDELIBRE – [ADMIN/GESTIONNAIRE\]](https://services.megalis.bretagne.bzh/tutoriel/idelibre-admin-gestionnaire-creation-et-suivi-des-seances/) : Création et suivi des séances

Pour **ajouter un type de séance**, cliquez sur « **Ajouter** » **(1)**. Si vous recherchez un type de séance, vous pouvez utiliser la **barre de recherche (2)** :

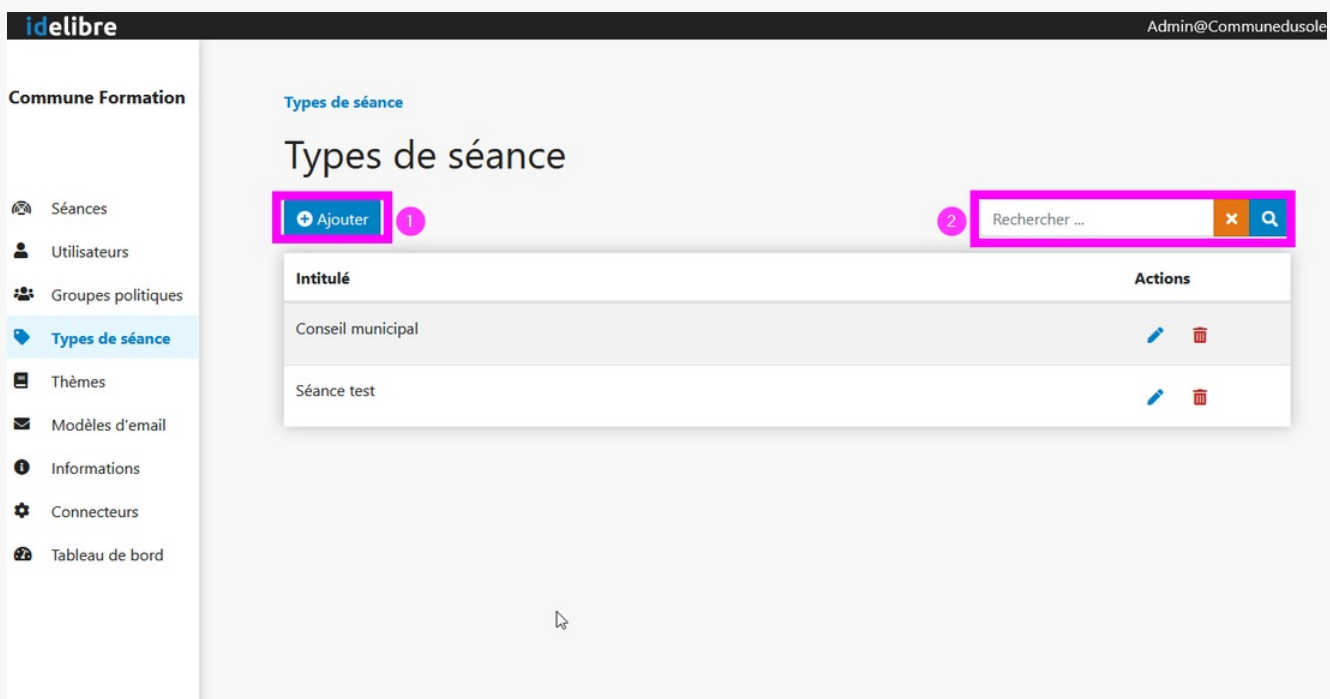

Lorsque vous ajoutez un type de séance, vous complèterez les différents champs :

- **1.** Indiquez le nom de votre type de séance (commission, conseil, etc.) dans l'intitulé
- **2.** Sélectionnez les élus qui seront associés à votre type de séance. Ceux-ci seront convoqués d'office
- Pour chaque séance vous pouvez définir des comptes agents associés. Seules les personnes sélectionnées **3.** seront convoqués d'office
- Comme pour les agents, vous pouvez sélectionner des comptes invités qui seront associés automatiquement au **4.** type de séance
- **5.** La fonction « envoyer le dossier via comelus » ne concerne que les EPCI. En activant la fonction vous permettez d'envoyer les documents de la séance aux élus municipaux.
- **6.** La notification aux élus par SMS n'est pas (encore) disponible
- Vous pouvez décider que seul certains gestionnaires pourront voir et organiser la séance. Un compte **7.** administrateur a toujours la possibilité de voir toutes les séances
- Activez le bouton si vous souhaitez qu'un**fichier de rendez-vous** soit intégré au mail de convocation (afin que la **8.** séance soit reportée dans le calendrier de la messagerie)

séance soit reportée dans le calendrier de la messagerie)

- déterminez la durée de la séance afin de réserver le créneau nécessaire dans les calendrier (si activation de **9.** l'option précédente)
- **10.** Cliquez sur « Enregistrer » pour créer le type de séance

#### Types de séance / Ajouter

## Ajouter un Type de séance

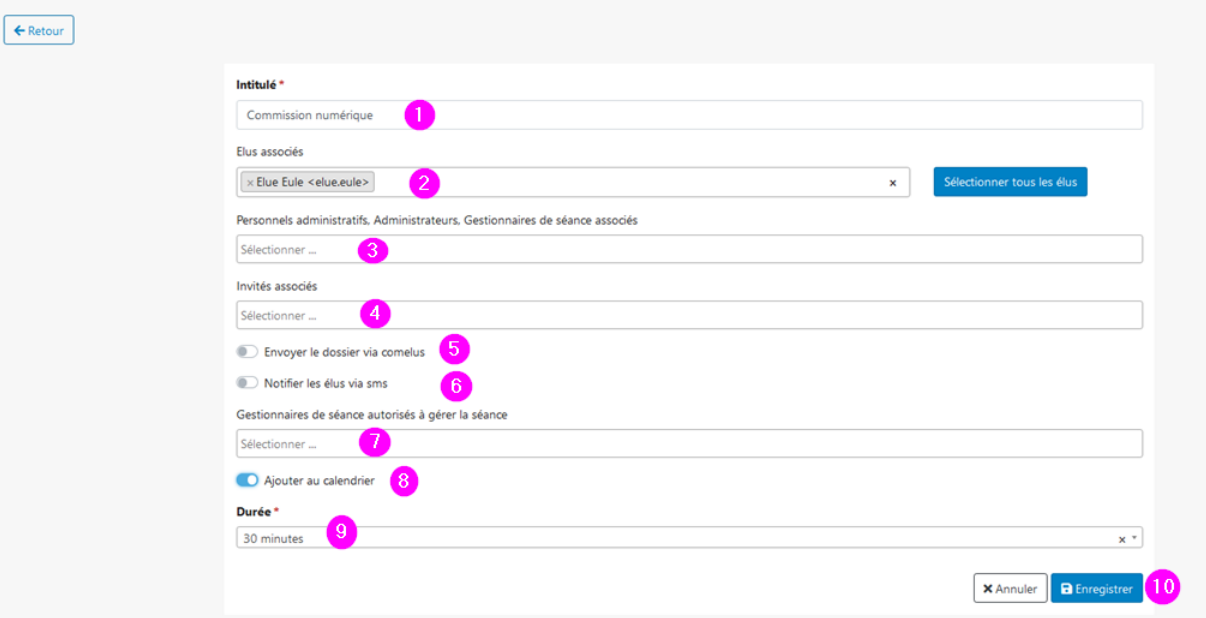

### Modifier un type de séance

A tout moment, vous pouvez **revenir sur un type de séance**, en cliquant sur le**crayon** pour le **modifier(1)** ou sur la **poubelle** pour le **supprimer(2)** :

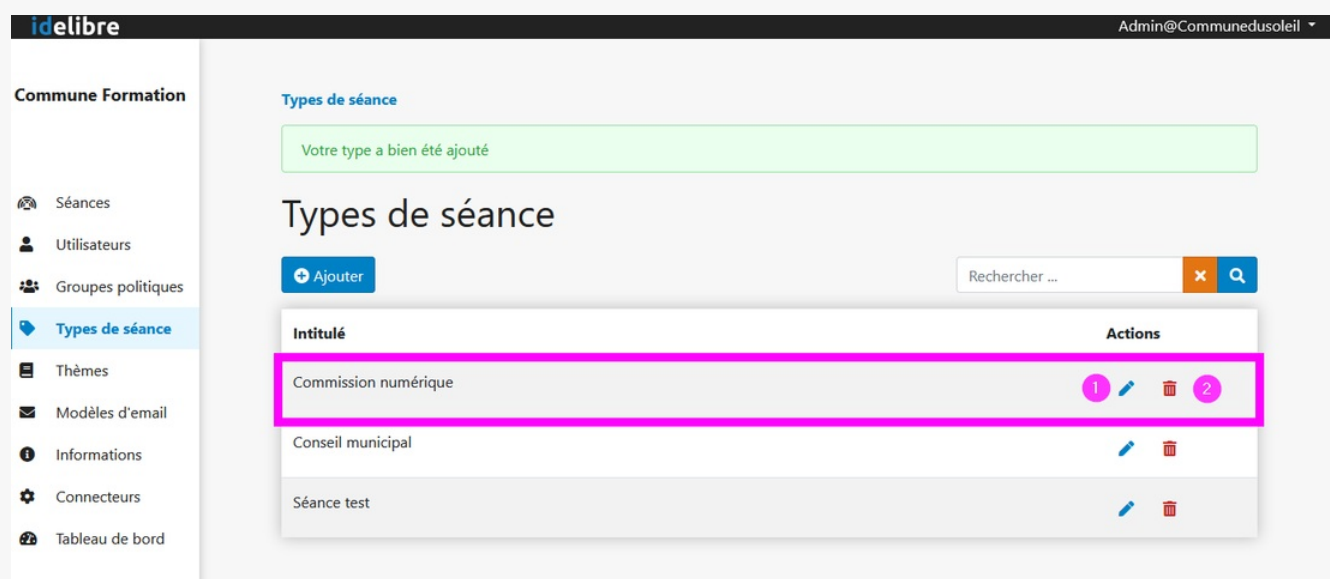